# Video camera

### Getting to know the viewfinder

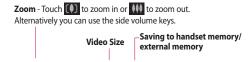

Touch to recording a video

Brightness - See Adjusting the Brightness.

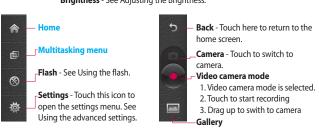

# Using the advanced settings

Using the viewfinder, touch to open all the advanced settings options.

**Swap cam** - Switch to your LG BL40's inner camera to record yourself on video.

**Video size** - Change the size of the video to save memory space. See **Changing the video image size**.

**Scene mode** - Choose between **Auto** or **Night**.

**Colour Effect** - Choose a colour tone to use on your new view. See **Choosing a colour tone**.

White balance - The white balance ensures any white in your video is realistic. To enable your camera to adjust the white balance correctly, you may need to determine the light conditions. Choose between Auto, Incandescent, Sunny, Fluorescent or Cloudy.

**Quality** - Choose between **Super fine**, **Fine** and **Normal**. The finer the quality, the sharper the video will be. The file size will increase as a result, meaning you'll be able to store fewer videos in the phone's memory.

**Duration** - Set a duration limit for your video. Choose between **Normal** and **MMS** to limit the maximum size to send the video as an MMS.

TIP! If you choose MMS duration, choosing a lower image quality will enable you to shoot a longer video.

**Memory** - Choose whether to save your videos to the Handset memory or the External memory.

**Voice** - Choose from Mute to record a video without sound, or unmute to include the sound.

# Video camera

Hide icons - Select whether to hide the icons on the camera menu automatically or manually.

Reset settings - Reset all the video camera settings.

# Changing the video image size

The more pixels, the larger the file size, which means the files take up more memory space. If you want to store more videos on your phone, you can alter the number of pixels to make the files smaller.

1 Using the viewfinder, touch in the left corner

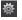

- 2 Select Video size.
- 3 Select a pixel value from the four options:

VGA(640x480) - Standard sized VGA.

QVGA(320x240) - Smaller image size, and therefore a smaller file size. This is ideal for saving memory space.

QCIF(176x144) - Smallest image size and therefore the smallest file size.

4 Touch to return to the viewfinder

★ WARNING: The great editing software on your LG BL40 is compatible with all video types except 640x480. Don't record in this format if you plan to edit the video

TIP! For video format conversion software, see the CD that came with your BL40.

## Choosing a colour tone

- 1 Using the viewfinder, in the left corner.
- 2 Select Colour Effect.
- 3 There are five colour tone options, Off, Sepia, Monochrome, Negative or Sketch
- 4 Touch the colour tone you want to use.

TIP! You can change a video shot in colour to black and white or sepia, but you cannot change a video shot in black and white or sepia to colour.

# Using the secondary video camera

Your LG BL40 has an inner 320x240 camera for both video calls and recording videos.

- 1 To switch to the inner camera, touch then select Use secondary camera from the Swap cam menu.
- 2 After a few seconds you'll see yourself in the viewfinder. To start recording the image press the capture button as normal, and press it again to stop recording.
- 3 After you've shot the video, you'll be offered all the options available for a video shot using the main camera.
- 4 To return to the main camera touch and then Use main camera.

# Video camera

TIP! You can still alter the image size, colour effect, white balance and quality by touching Settings in the same way as when using the main camera.

## Watching your saved videos

- 1 In the viewfinder, touch .
- 2 Your gallery will appear on the screen.
- 3 Touch the video you want to view once to bring it to the front of the gallery. Touch for it to play.

## Watching your videos on TV

Connect your BL40 to TV using the TV output cable.

**NOTE:** The TV output cable is available for purchase separately.

★ WARNING: All formats except 320x240 and 176x144 are compatible with playing the video through a TV.

# Your photos and videos

# Viewing your photos and videos

- 1 Touch on the camera preview screen.
- 2 Your gallery will appear on the screen.
- 3 Touch the video or photo to open it fully.

**TIP!** Flick left or right to view other photos or videos.

# Using zoom when viewing a video or photo

When viewing photos or videos, you can zoom in and out by pinching your fingers together or spreading them apart.

# Adjusting the volume when viewing a video

To adjust the volume of a video while it is playing, touch the volume bar on the left side of the screen. Alternatively, use the volume keys on the side of the phone.

# Your photos and videos

## Setting a photo as wallpaper

- Touch the photo you want to set as wallpaper to open it.
- 2 Touch the screen to open the options menu.
- 3 Touch Use as.
- 4 The screen will switch to portrait mode. You can zoom in and out and move the cropped section of the picture using a thumbnail at the bottom of the screen.

# **Editing your photos**

You can do lots of great things to your photos to change them, add to them or liven them up.

- Open the photo you want to edit, and touch the options icon to select Edit.
- 2 Touch the icons to alter your photo:

Crop your photo. Choose a square or circular crop area and move your finger across the screen to select the area.

Draw something on your photo, freehand. Select the line thickness from the four options, then the colour you want to use.

Adding writing on a picture. See **Adding text to a photo**.

Decorate your photo with stamps. Choose from the different stamps and touch your photo where you want to place them.

Erase the editing you have done to the picture. You can choose the size of eraser you use.

Touch to return to the gallery.

Save Save the changes you made to the photos. Select to save the changes as an **Update** existing, or a **New file**. If you select **New file** enter a file name.

Undo Erase the editing you have done to the photo.

Image Touch to open further effect options including Rotate. There are also more advanced editing options. See Adding a colour accent and Swapping the colours in a photo.

Filter Touch to apply the effect options to a photo.

Adjustment This helps to adjust a picture taken using automatic colour, brightness etc.

# Adding text to a photo

- 1 From the editing screen, touch .
- 2 Select **Text** to add unframed text, or choose one of the speech bubble shapes.
- 3 Type in your text using the keypad and touch Save.
- 4 Move the text by touching it and sliding it to where you want it.

# Your photos and videos

## Adding an effect to a photo

- 1 From the editing screen, touch Filter .
- 2 You can apply any of the various options to the photo
- 3 To undo an effect simply touch Undo .

# Cropping a photo

- 2 Choose the shape you want to use to crop the picture.
- 3 Drag the box over the area you want to crop.
- 4 When you are happy with your selection, touch Save.

# Adding a colour accent to a photo

- 1 From the editing screen, touch Image .
- 2 Choose Colour Accent.
- 3 Select part of the photo. A traced line will appear around everything in that area which is the same or a similar colour, for example, a person's hair or jumper.
- 4 Alter the intensity of the accenting by touching Intensity and touch '+' or '-' button.
- 5 Touch OK.
- 6 All colour will be removed from the photo, apart from in the section marked for colour accenting.
- **7** Select Save to save the changes.

## Swapping colours in a photo

- 1 From the editing screen, touch Image .
- **2** Choose **Colour Swapping**.
- 3 Select part of the photo. A traced line will appear around everything in that area which is the same or a similar colour, for example, a person's hair or jumper.
- 4 Select a colour.
- 5 Press OK.
- 6 The part of the photo selected for colour accenting will change to the selected colour.
- **7** Select Save to save the changes.

### **Editing your videos**

The video editing features are available for MPEG4 types except 720x480 (D1) resolution.

Don't record in these formats if you plan to edit your video.

# Trimming the length of the video

- 2 Select Edit and choose Trim/ Multi-trim.
- 3 Touch and set the new start and end points using Trim.
- 4 Touch Preview to confirm you are happy with the new cut.
- 5 Touch save or, alternatively, touch to return to the gallery and discard the changes.

Undo

Preview

# Your photos and videos

### Merging two videos

- 2 Select Edit and choose Video merge.
- 3 The My videos folder will open. Choose the video you want to merge.
- **4** Touch and slide the photo to move it to the end or the beginning of the video.
- 5 Touch Preview to choose how to merge the videos together.
- 6 Press Save then Yes to save the new merged video. Replace the existing file or save as a new file.
- 7 Repeat these steps to merge more videos.

# Merging a photo with a video

- 2 Select Edit and choose Image merge.
- 3 The Images folder will open. Choose the photo you want to merge into your video and touch Select.
- 4 Touch and slide the photo to move it to the end or the beginning of the video.
- 5 Touch Preview to choose how the photo and video merge together.
- 6 Press Save then choose to replace the existing file or save as a new file.
- **7** Repeat these steps to merge more photos.

## Adding text to a video

- 2 Select Edit and select Text overlay.
- **3** Touch and pause playback for setting the start point for text appearance.
- 4 Touch Start and choose the text styles. Enter your text using the keypad and select **OK**.
- 5 Touch the area of the screen you want the text to appear and touch OK.
- **6** Touch **Save**. Replace the existing file or save as a new file.
- 7 Repeat these steps to add more text.

## Overlaying a photo

- 2 Select Edit and choose Image overlay.
- 3 The Images folder will open. Choose the photo you want to overlay on your video.
- 4 Touch and pause when you want the picture to appear, then select Opacity after touching the Start button.
- 5 Touch OK and then press End when the photo overlay shall be stopped.
- 6 Touch the area of the screen where you want the text to appear. If the photo is too big it will overlay the whole screen, not just the selected area.
- **7** Touch **Save**. Replace the existing file or save as a new file.
- 8 Repeat these steps to add more photos.

# Your photos and videos

# Adding a soundtrack to your video

- 2 Select Edit and choose Audio dubbing.
- 3 The My sounds folder will open. Choose the track you want to add to your video.
- **4** The original audio track on your video will be erased.
- 5 If the audio is shorter than the video choose whether to play it Once or to Repeat it.
- **6** Replace the existing file or save as a new file.

# Adding live sound to your video

- 2 Select Edit and choose Live dubbing.
- **3** Set the sound value to original sound or recording sound.

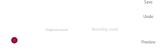

# Adding a dimming effect

- 2 Select Edit and choose Dimming Effect.
- **3** Your video will now fade in at the start and fade out at the end.
- **4** Replace the original file or save as a new file.

# Multimedia

You can store multimedia files in your phone's memory so you have easy access to all your pictures, sounds, videos and games. You can also save your files to a memory card. Using a memory card allows you to free up space in your phone's memory.

To access the Entertainment menu, touch select **Media album** from the Entertainment Tab. You can open a list of the folders that store all your multimedia files.

TIP! To delete any files in Media album, touch ☐ then Delete.

#### **Pictures**

Images contains a list of pictures including default images pre-loaded onto your phone, images you have downloaded and those taken on your phone's camera.

### Images options menu

The options available to you in **Images** depend on the image type you have selected. All of the options will be available for pictures you have taken on the phone's camera, but only the **Set favorites**, **Sort by**, **Slide show** and **Memory info.** options are available for default images.

## Sending a photo

- 1 To send a photo just select the picture you want.
- 2 Touch Send. Choose between Message, Email, Bluetooth or Upload to web.
- 3 If you choose **Message** or **Email**, your photo will be attached to a message and you can write and send the message as normal. If you choose **Bluetooth**, your phone will search for a device to send the picture to.

### Using an image

You can choose images to use as wallpapers and screensavers, or even to identify a caller.

- 1 Touch then select **Media album** from the Entertainment
- 2 Touch Images.
- 3 Select an image and touch **(≡**) .
- 4 Touch Use as and choose between:

#### Homescreens -

**Lock screen** - Set a wallpaper for the key lock screen.

**Contacts image** - Allocate an image to a person in your contacts list, so the picture is displayed when they call you.

**Start up image** - Set an image to appear when you switch the phone on.

**Shut down image** - Set an image to appear when you switch the phone off.

**Outgoing call image** - Set an image to appear during outgoing calls.

**Incoming call image** - Set an image to appear during incoming calls.

# Printing an image

- 1 Touch then select **Media album** from the Entertainment
  tab.
- 2 Touch Images.
- 3 Select an image and touch **□**.
- 4 Touch Print, then choose between Bluetooth and PictBridge.

# Multimedia

## Moving or copying an image

An image can be moved or copied between the phone memory and the memory card. You may want to do this to clear some space in one of the memories, or to safeguard your images against being lost.

- Touch then select Media album from the Entertainment tab.
- 2 Touch Images.
- 3 Touch .
- 4 Select Move or Copy.

## Creating a slide show

If you want to view all the images on your phone, you can create a slide show to save you having to open and close each individual image.

 Touch then select Media album from the Entertainment tab.

- 2 Touch Images.
- 3 Touch **(≡)** then **Slide show**.

# **Geo-tagging**

Turn on the camera and enjoy the capabilities of your phone's location-based services.

Take pictures wherever you are and tag them with the location.

If you upload tagged pictures to a blog that supports Geo-tagging, you can see the pictures displayed on a map.

#### Sounds

The **My sounds** folder contains Downloaded sounds, **Default sounds** and **Voice recordings**. From here you can manage or send sounds or set them as ringtones.

### Using a sound

- Touch then select Media album from the Entertainment tab.
- 2 Touch My sounds.
- 3 Select Default sounds or Download sound.
- 4 Select a sound and touch the play icon. It will start to play.
- 5 You can use the sound as a various tone by selecting Use as menu.
- 6 Choose between Voice ringtone, Video ringtone and Message tone.

#### Videos

The **My videos** folder shows a list of videos you have downloaded or recorded on your phone.

Watching a video

- 1 Touch then select **Media album** from the Entertainment
  tab.
- 2 Touch My videos.
- 3 Select a video to play.

TIP! BL40 supports both DivX & Xvid video format playback to ensure greater content availability.

**NOTE:** The TV output cable is available for purchase separately.

# Multimedia

## Sending a video clip

- 1 Select a video and touch 🔳 .
- 2 Touch Send and choose between Message, Email and Bluetooth.
- 3 If you choose Message or Email, your video clip will be attached to the message, which you can write and send as normal. If you choose Bluetooth, your phone will search for a device to send the video to.

### **Games and Applications**

You can download new games and applications to your phone to keep you amused in your spare time.

## Playing a game

- Touch then select Media album from the Entertainment tab.
- 2 Touch Games or Applications menu.
- **3** Touch Launch button to launch a game or an application.

## Using the options menu

Within Games and Application folders, the following options are available:

**New folder:** Create a folder within Games or Applications

**Sort by:** Sort the games and applications by Date, Name, Size or Memory

**Memory info.:** View the memory status handset or external memory.

# Installing a Java game and application

- 1 Touch then select **My Files** from Entertainment tab.
- 2 If you insert new memory card, touch External Memory menu.
- 3 Select the file(\*.jad or \*.jar) you want to install and touch Install.

## Use the M-Toy menu

M-Toy contains preloaded flash games which are using the integrated motion sensor.

#### Flash contents

The Flash contents folder contains all your default and downloaded SWF files.

### Viewing an SWF/ SVG file

- 1 Touch then select **Media**album from the Entertainment
- 2 Touch Flash contents.
- 3 Select the file you want to view.

#### **Documents**

This is possible with your Excel, PowerPoint, Word, Text and pdf files.

## Viewing a file

- Touch then select Media album from the Entertainment tab.
- 2 Touch Documents.
- 3 Select a document and touch View.

# Multimedia

# Transferring a file to your phone

Bluetooth is probably the easiest way of transferring a file from your computer to your phone. You can also use the LG PC Suite via your sync cable.

To transfer files (e.g. music) using Bluetooth:

- Make sure your phone and computer have Bluetooth switched on and are connected to each other.
- 2 Use your computer to send the file via Bluetooth.
- **3** When the file is sent, accept it on your phone by touching **Yes**.
- 4 The file should appear in your Documents or Others folder.

#### Others

The **Others** folder is used to store files that are not pictures, audio files, videos, games or applications. It is used in the same way as the **Documents** folder. You may find that when you transfer files from your computer to your phone that they appear in the **Others** folder. If this happens, you can move them.

### Orange music

Your LG BL40 has a built-in music player that lets you play all your favourite tracks. To access the music player, touch menu key then select **Orange music** from the Entertainment Tab. From here, you can access a number of folders:

**All tracks** - Contains all the songs you have on your phone.

**Favorites** - Contains the songs you have saved as favourites.

**Artists** - Browse your music collection by artist.

**Albums** - Browse your music collection by album.

**Genres** - Browse your music collection by genre.

**Playlists** 

# Transferring music onto your phone

The easiest way to transfer music onto your phone is via Bluetooth or the sync cable.

You can also use the LG PC Suite. To transfer music using Bluetooth:

- Make sure both devices have Bluetooth switched on and are connected to each other.
- 2 Select the music file on the other device and select to send it via Bluetooth.
- **3** When the file is sent, accept it on your phone by touching **Yes**.
- 4 The file should appear in Orange music > All tracks.

# Multimedia

## Playing a song

- 1 Touch then select **Orange**music from the Entertainment
  tab.
- 2 Touch All tracks.
- 3 Select the song you want to play then touch .
- 4 Touch III to pause the song.
- 5 Touch to skip to the next song.
- 6 Touch ₩ to go back to the previous song.
- 7 Touch to return to the Orange music menu.

TIP! To change the volume while listening to music, touch

## Creating a playlist

You can create your own playlists by choosing a selection of songs from the **All tracks** folder

- 1 Touch then select Orange music from the Entertainment tab.
- 2 Touch the **(≡)** option icon.
- 4 The All tracks folder will be displayed. Touch all the songs that you would like to include in your playlist; a tick will appear next to these track names.
- **5** Touch **Add songs**.

To play a playlist, select it and touch Play.

**NOTE:** To add a second playlist, touch then New playlist.

## Deleting a playlist

- 1 Touch then select **Orange music** from the Entertainment
  tab.
- 2 Touch the **(≡)** option icon.
- 3 Touch Delete or Delete all to delete all of the playlists.

## Using the radio

Your LG BL40 has a built-in FM radio feature so you can tune into your favourite stations and listen on the move.

**NOTE:** You will need to attach your headphones to listen to the radio. Insert them into the headphone socket.

# Multimedia

### Searching for stations

You can tune your phone to radio stations by searching for them manually or automatically. They will then be saved to specific channel numbers, so you don't have to keep re-tuning. You can store up to 30 channels on your phone.

### **Automatic tuning:**

- 1 Touch then More and choose FM transmitter from the Utilities tab.
- 2 Touch ■.
- 3 Touch **Transmit**. The stations found will be allocated to channel numbers in your phone. **NOTE:** You can also manually tune to a station by using the wheel displayed next to the radio frequency.

## Listening to the radio

- 1 Touch then More and choose FM transmitter from the Utilities tab.
- 2 Touch the channel number of the station you would like to listen to.

TIP! To improve radio reception, extend the headset cord, which functions as the radio aerial.

MARNING: If you connect the headset not specifically made for it to the phone, the radio reception can be interfered.

# Using the FM transmitter to play music

The BL40 can transmit the FM frequency from the music player module when playing music.
Therefore, you can listen to your music on an FM frequency, another device via FM.

# Organiser

# Adding an event to your calendar

- 1 From the home screen select then scroll through **Organiser** in Utilities tab. Select **Calendar**.
- 2 Select the date to which you want to add an event.
- 4 Touch Category then choose between Appointment, Anniversary or Birthday. Check the date and enter the time you want your event to begin.
- 5 For appointments and anniversaries, enter the time and date the event finishes in the lower time and date boxes.
- 6 If you would like to add a subject or note to your event, touch Subject type in the details.
- 7 Select Alarm to set an alert for the event. If you want to repeat the alarm, select Repeat.

8 Touch to save the event in the calendar. A coloured square cursor will mark all days that have saved events, and an alarm will sound at the event start time, to help you stay organised.

TIP! You can enter holidays in your calendar. Individually touch each day of the holiday, then touch (a) and select Set holiday. Each day will be marked in red text.

# Changing your default calendar view

- 1 From the home screen select then scroll through **Organiser** in Utilities tab. Select **Settings** in ■.
- 2 Touch **Default view** and choose Month, Week, Timetable, List or All tasks.

# Adding an item to your To Do list

- 1 From the home screen select then scroll through Organiser in Utilities tab.
- 2 Select **New task** in and touch **Notes**.
- 3 Set the date for the task, add notes, then select its priority level: High, Medium or Low.
- 4 Save the task by selecting

**TIP!** You can back up and synchronise your calendar with your computer by PC Suite.

## Using the date finder

Date finder is a handy tool to help you calculate what the date will be once a certain number of days have passed. For example, 60 days from 10.10.2009 will be 09.12.2009. This helps you keep track of deadlines.

- 1 From the home screen select then scroll through **Organiser** in Utilities tab.
- 2 Select Date finder from the option menu.
- 3 In the From tab set the required date.
- 4 In the After tab set the number of days.
- 5 The Target date will be shown.

# Organiser

## Setting your alarm

- 1 From the home screen select then scroll through **Alarms** in Utilities tab.
- 2 If you want add a new alarm, touch New alarm. If you want to set the alarm to sound again within one hour, touch Quick alarm.
- 3 Set the time you would like the alarm to sound.
- 4 Choose whether you want the alarm to repeat and set the repeat type. The icons indicate the weekday you select.
- 5 Select Sound/ Vibration to select the type of alarm you want.
- 6 Touch **Alarm bell** then select bell. To listen to sounds, touch the sound, followed by . .
- 7 Add a memo to the alarm.

### Adding a memo

- 1 From the home screen select then scroll through Memo in Utilities tab.
- 2 Touch New memo.
- 3 Touch the screen then the keypad appeared. Type your memo, and then touch

**TIP!** You can edit an existing memo. Select the one to be edited, touch **Edit** and type in your changes.

### Voice recorder

Use your voice recorder to record voice memos or other audio files.

### Recording a sound or voice

- 1 From the home screen select then scroll to Voice recorder in the Utilities tab.
- **2** Touch Rec. to begin recording.
- **3** Touch **Stop** to end recording.

Recording mode

4 If you want to re-record the voice, touch New .

# Sending the voice recording

- 1 Once you have finished recording, touch **Send**.
- 2 Choose Message, Email, Bluetooth or Media Album. If you choose Message or Email, the recording will be added to

the message which you can write and send it as normal. If you choose **Bluetooth**, your phone will search for a device to send the voice recording to.

## Using your calculator

- 1 From the home screen select , then scroll to More and select Calculator in the Utilities tab.
- 2 Touch the number keys to enter numbers.
- 3 For simple calculations, touch the function you require (+, -, x or ÷), followed by =.
- 4 For more complex calculations, touch touch and choose from sin, cos, tan, deg, log etc..

# Organiser

### Converting a unit

- 1 From the home screen select ; then scroll to **More** in the Utilities tab.
- 2 Select Unit converter.
- 3 Choose whether you want to convert Currency, Area, Length, Weight, Temperature, Volume or Velocity.
- 4 Then select the unit, and enter the value you would like to convert from.
- **5** The corresponding value for all units will appear on the screen.

### Using the stopwatch

- From the home screen select , then scroll to **Stopwatch** in the Utilities tab.
- 2 Touch **Start** to begin the timing.
- 3 Touch Lap if you want to record a lap time.
- 4 Touch Stop to end the timer.
- 5 Touch Continue to restart the stopwatch from the point you stopped it, or touch Reset to start the time again.

# Adding a city to your world clock

- 1 From the home screen select :: .
  - e ....
- 2 Scroll to World clock in the Utilities tab.
- 3 Touch the icon, followed by Add city.

# **PC Suite**

You can synchronise your PC with your phone. This will ensure all your important details and dates match, and also act as a back up to help put your mind at ease.

TIP! To do this, you will need to install the application PC Suite provided on the CD-ROM or available as a download from http://update.lgmobile.com. (From www.lgmobile.com PRODUCTS > Manual & Software > Go to Manual & S/W Download Section)

# Installing the LG PC Suite on your computer

- 1 From the home screen, touch and then scroll to Connectivity in the Settings tab.
- 2 Select USB connection.
- 3 Connect handset and PC via USB cable and wait for a while.

4 Installation guide message will be displayed.

Caution! If installation guide message is not displayed in your PC, please check your CD-ROM setting on Windows.

- 5 Insert the supplied CD or click download button to directly download LG PC Suite program from website.
- 6 Click on the LG PC Suite Installer which will appear on your screen.

# Connecting your phone and PC

- Select PC Suite mode in Connectivity menu and then connect the USB cable to your phone and your PC.
- 2 LG PC Suite will be automatically activated on your PC.

# PC Suite

**Caution!** If LG PC Suite is not activated automatically in your PC, please check your CD-ROM setting on PC.

3 Your phone and PC are now connected.

# Backing up and restoring your phone's information

- Connect your phone to your PC as outlined above.
- 2 Click on the Backup icon, and select Backup or Restore.
- 3 Choose whether to back up Contents Data and/or Phonebook/Schedule/Todo/ Memo Data. Select the location you want to back up the information to, or restore it from. Click OK.
- **4** Your information will be backed up.

# Viewing phone files on your PC

- Connect your phone to your PC as outlined above.
- 2 Click on the Manage Files icon.
- 3 All the documents, flash contents, images, audio files and videos you have saved on your phone will be displayed on the screen in the LG Phone folder.

TIP! Viewing the contents of your phone on your PC helps you to arrange files, organise documents and remove content you no longer need.

## Synchronising your contacts

- 1 Connect the phone to your PC.
- 2 Click on the Contacts icon.
- 3 Your PC will now import and display all the contacts saved on your SIM card and handset.
- 4 Click on File and select Save. You can now select where you want to save your contacts to.

**NOTE:** To back up contacts saved to your SIM card, click on the SIM card folder on the left side of the PC screen. Right click on one of your contacts and choose **Select all**, then **Copy** or **Move to phone memory**.

Right-click your contacts and select **Copy to contact**. Now click on the **Handset** folder on the left side of the screen and all your numbers will be displayed.

### Synchronising the messages

- 1 Connect the phone to your PC.
- 2 Click on the Messages icon.
- 3 All your PC and phone messages will be displayed in folders on the screen.
- 4 Use the toolbar at the top of the screen to edit and rearrange messages.

### Orange Music Sync

This menu lets you add music to your BL40. Before you start transferring music from your PC to your device, make sure your computer has the following set-up and accessory is at hand:

- Microsoft Windows XP or Vista
- · Windows Media Player 10 or above
- USB cable

## PC Suite

# Transferring music using Windows Media Player

- 1 From the home screen select ..., then scroll through Connectivity in the Settings tab.
- 2 Select USB connection mode and choose Music sync.
- 3 Connect your handset and PC using a compatible USB cable.
- 4 When you try to connect the handset to your PC, your handset will read: "Orange Music Sync" followed by Connected.
- 5 The PC will prompt you to launch your preferred music management software.
- 6 Select Window Media Player.
- 7 Go to the Sync Tab, then drag and drop the music you wish to transfer to your handset into the Sync List pane.
- **8** Click on **Start Sync** button. This starts the transfer process.

# **MARNING**

Do not disconnect your phone during the transfer.

**NOTE**: Music Sync is only available for music contents.

## Using iSync

Install the iSync plug-in install file, which is supported by Macintosh and PCs and connect the phone via Bluetooth or USB.

To synchronise via Bluetooth, set up a pair between the Macintosh or PC and the phone. If you want to set up via USB, select the iSync menu in USB connection mode.

**NOTE**: When using Bluetooth, you have to select **iSync on** in option menu.

#### DivX Converter

Install the DivX converter, which is supplied on the same CD as the PC Suite software. DivX will convert media files on your PC to a format that lets you upload them and view them on your phone.

Once installed select **DivX** from the Program Files on your PC, then **DivX converter** followed by Converter. Use the arrows in the application to change the conversion format to Mobile. If you right click on the application box and select **Preferences**, you can change the location where the converted files are saved.

Drag and drop the files into the application for initial analysis. Then select **Convert** for the process to begin. When the process is complete a Conversion complete pop up will be displayed.

### The web

#### Orange World

Orange World gives you a fast, full-colour world of games, music, news, sport, entertainment and loads more, straight to your mobile phone. Wherever you are and whatever you're into.

#### Accessing the web

- 1 From the home screen selectthen scroll through OrangeWorld in the Communication tab.
- 2 To go straight to the browser home page, select Home. Alternately, select Enter address and type in the URL, followed by Connect.

**NOTE:** You will incur extra cost by connecting to these services and downloading content. Check data charges with your network provider.

## Adding and accessing bookmarks

For easy and fast access to your favourite websites, you can add bookmarks and save web pages.

- 1 From the home screen selectthen scroll through OrangeWorld in the Communication tab.
- 2 Select Bookmarks. A list of your Bookmarks will appear on the screen.
- 3 To add a new bookmark, touch New Bookmark. Enter a name for the bookmark followed by its URL.
- 4 Touch . Your Bookmark will now appear in the bookmark list.
- 5 To access the bookmark simply touch the bookmark then touch connect. You will be connected to the bookmark.

#### Using the RSS reader

RSS (Really Simple Syndication) is a family of web feed formats used to publish frequently updated content, such as blog entries, news headlines or podcasts. An RSS document, called a feed, web feed, or channel, contains either a summary of content from an associated web site or its full text. RSS makes it possible for people to keep up with their favourite web sites in an automated way that is easier than checking manually.

The user subscribes to a feed by entering its link into the reader or by clicking an RSS icon in a browser that starts the subscription process. The reader checks the user's subscribed feeds regularly for new content and downloads any updates that it finds.

#### Accessing a saved page

- 1 From the home screen selectthen scroll through OrangeWorld in the Communication tab.
- 2 Select Saved pages.
- 3 Select the page you want to view and it will open.

#### Viewing your browser history

- From the home screen select
   then scroll through Orange
   World in the Communication tab.
   Select History.
- 2 The web pages you have accessed recently will be displayed. To access any of these pages, simply select it.

### The web

## Changing web browser settings

- 1 From the home screen select then scroll to **Connectivity** in the Settings tab.
- 2 Select Browser settings.
- 3 You can edit the Profiles, Appearance settings, Cache / Cookies, Security, or Reset settings.
- **4** You can simply set these on or off by touching the switch icon.

## Using your phone as a modem

Your BL40 can double as a modem for your PC, giving you email and internet access even when you don't have any wired connection. You can do this via the USB cable or by Bluetooth.

#### Using the USB cable:

- Ensure you have the LG PC Suite installed on your PC.
- 2 Connect your BL40 and PC using the USB cable and launch the LG PC Suite software.
- 3 Click Communication on your PC. Then click Settings and select Modem.
- 4 Choose LG Mobile USB Modem and select OK. It will now appear on the screen.
- 5 Click Connect and your PC will connect via your BL40.

#### **Using Bluetooth:**

- Ensure Bluetooth is switched On and Visible for both your PC and BL40.
- 2 Pair your PC and BL40 so that a passcode is required to connect them.
- 3 Use the Connection wizard on your LG PC Suite to create an active Bluetooth connection.
- 4 Click Communication on your PC. Then click Setting.
- 5 Click Modem
- 6 Choose Standard Modem over Bluetooth link and click OK. It will now appear on the screen.
- 7 Click Connect and your PC will connect via your BL40.

This folder lets you adapt your settings to personalise your BL40.

# Changing your screen settings

- 1 From the home screen selectthen scroll through Screen settings in the Settings tab.
- 2 You can choose the option menu from:

**Wallpaper** - Choose an image for locking, switching the phone on or off, or making or receiving a call.

**NOTE:** The setting will be reset if you select **Reset** menu.

**Homescreens** - Widget/ Contact/ Multimedia/ Shortcut

**Lock screen** - Choose the clock type on the lock screen.

Lock screen gesture
Main menu icon

**Font** - Adjust the font size and style.

**NOTE:** The longer the backlight stays on, the more battery power it uses, and you may need to recharge your phone more often.

**Auto brightness** - Adjust the screen brightness automatically.

### Personalising your profiles

You can quickly change your profile on the home screen. Just touch the status summary icon on the top, then touch the profile tab.

Using the settings menu, you can personalise each profile setting.

- From the home screen selectthen scroll through **Profiles**in the Settings tab.
- 2 Choose the profile you want to edit: Normal, Silent, Outdoor or Flight mode
- 3 You can then change all sounds and alert options available in the list, including your Voice/Video ringtone, Volume, Message

alerts and others.

# Changing your phone settings

Enjoy the freedom of adapting the BL40 to your own preferences.

- 1 From the home screen select then scroll to **Phone settings** in the Settings tab.
- 2 Select a menu from the list below:

**Date & Time** - Adjust your date and time settings or choose to auto update the time when travelling or for daylight saving.

**Power save** - Choose to switch the factory set power saving settings to **On** or **Off**.

**Languages** - Change the language on your BL40's display.

**Auto lock** - Lock the keypad automatically on the home screen.

**Security** - Adjust your security settings, including PIN codes and handset lock.

#### Memory info.

**Reset settings** - Restores all settings to their factory defaults.

**Information** - View BL40 technical information.

### Changing your touch settings

From the home screen select then scroll to **Touch settings** in the Settings tab.

**Touch vibration** - Change the type of vibration.

Vibration type - Vibration 1/2/3

**Vibration volume** - Controls the strength of vibration.

**Touch sound** - Change the tone when touching the screen.

**Sound** - Sound 1/2/3

**Volume** - Controls the volume of tone.

# Changing your connectivity settings

Your connectivity settings have already been set up by your network operator, so you can enjoy your new phone immediately. To change any settings, use this menu: From the home screen select then scroll to **Connectivity** in the Settings tab.

**Network selection** - Your BL40 will connect automatically to your preferred network.

**Internet profile** - Set the profiles for connecting to the internet.

Access points - Your network operator has already saved this information. You can add new access points using this menu.

Backup contacts Home network GPS type - Choose either Assisted
GPS or Stand alone

#### GPS

- GPS technology uses information from earth-orbiting satellites to find locations.
- A receiver estimates the distance to GPS satellites based on the time it takes for signals to reach them, then uses that information to identify its location.
- This may take from a couple of seconds to several minutes.
- Assisted GPS(A-GPS) on this mobile is used to retrieve location assistance data over a packet data connection.
- The assistance data is only retrieved from the Service server when offered by your network provider and needed.

**Note**: GPS service has an error tolerance and will not work in buildings or underground.

**USB connection** - Synchronise your BL40 using the LG PC Suite software to copy files from your phone.

**TV out** - Choose **PAL** or **NTSC** when connecting your BL40 to a TV.

**DivX VOD registration** - This menu is used to generate a DivX VOD registration code. Please visit http://vod.divx.com to register and for technical support.

**Packet data conn.** - Set the packet data connection.

**Browser settings** - Set the values related to the browser.

Streaming settings - Your network operator has already saved this information. You can edit it if you want to make changes.

Java settings - Allows you to set profiles for connections made by Java programs and to view certificates.

### Using memory manager

Your BL40 has three available memories: the phone itself, the SIM Card and an external memory card (which you may need to purchase separately). You can use memory manager to see how much of each memory has been used and how much space is available.

From the home screen select then scroll through **Phone settings** in the Settings tab. Select **Memory** info.

#### Handset multimedia memory -

View the memory for multimedia content such as Pictures, Sounds, Video, Flash and Documents.

Handset reserved memory -View the memory available on your handset for SMS, Contacts, Calendar, To do list, Memos, Alarms, Call history, Bookmarks and Miscellaneous items

**USIM memory** - View the memory available on your SIM Card.

**External memory** - View the memory available on your external memory card (which you may need to purchase separately).

### Using flight mode

Turn flight mode on by selecting then **Settings** > **Profiles** and select **Flight mode**.

Flight mode prevents you making calls, connecting to the Internet, sending messages or using Bluetooth.

# Sending and receiving files using Bluetooth

Bluetooth is a great way to send and receive files as it uses no wires and connection is quick and easy. You can also connect to a Bluetooth headset to make and receive calls.

#### To send a file:

- Open the file you want to send, which will typically be a photo, video or music file.
- 2 Touch and choose Send. Select Bluetooth.
- 3 If you have already paired the Bluetooth device, your BL40 will not automatically search for other Bluetooth devices. If not, your BL40 will search for other Bluetooth enabled devices within range.
- 4 Choose the device you want to send the file to and touch Select.
- 5 Your file will be sent.

**TIP!** Check the progress bar to make sure your file has been sent.

#### To receive a file:

- 1 To receive files your Bluetooth must be set to On. See Changing your Bluetooth settings below for more information.
- 2 A message will prompt you to accept the file from the sender. Touch Yes to receive the file.
- 3 You will see where the file has been saved and choose to View the file or Use as wallpaper. Files will usually be saved to the appropriate folder in Media album.

### Changing your Bluetooth settings

- 1 From the home screen select then scroll through **Bluetooth** in the Settings tab.
- 2 Touch ■.

Make changes to:

**My device information** - Enter a name for your BL40.

My device visibility - Choose to be Visible, Hidden or Visible for 1 min

**Remote SIM mode on** - Activate the remote SIM mode.

**iSync on** - Choose to activate on iSync.

**Supported services** - Select how to use Bluetooth in association with different services.

**Delete** - Choose to delete the selected profile.

**Delete all** - Choose to delete all profiles.

### Pairing with another Bluetooth device

By pairing your BL40 with another device, you can set up a passcode protected connection. This makes your pairing more secure.

- Check that your Bluetooth is On. You can change your visibility using the Settings menu.
- 2 Touch Search.
- 3 Your BL40 will search for Bluetooth devices. When the search is completed Refresh will appear on the screen.
- 4 Choose the device you want to pair with and enter a passcode, then touch OK.
- 5 Your phone will then connect to the other device, on which you will need to enter the same passcode.
- **6** Your passcode-protected Bluetooth connection is now

ready.

### Using a Bluetooth headset

- 1 Check that your Bluetooth is On.
- 2 Follow the instructions that came with your headset to put it in pairing mode and pair your devices.
- 3 The headset will be automatically switched to Headset profile.
- 4 Touch Ask always or Allow without ask.

### Wi-Fi

Wireless Manager allows you to manage Internet connections per Wi-Fi (Wireless LAN) on your device. It allows the phone to connect to local wireless networks or access the Internet wirelessly. Wi-Fi is faster and has a greater range than Bluetooth wireless technology and can be used for fast emailing and Internet browsing.

**NOTE:** The BL40 supports WEP, WPA-PSK/2 encryption, and not EAP, WPS encryption. If your Wi-Fi service provider or network administrator sets encryption for network security, fill in the key in the pop-up window. If encryption is not set, this pop-up window will not be shown. You can obtain the key from your Wi-Fi service provider or network administrator.

#### 1. How to set up Wi-Fi

- 1 Wi-Fi On
- 2 AP (Access Point) Search
  - Searches which AP it can connect to.
- 3 AP Connect
  - Connects to the desired AP from the AP search list.
  - If the AP is security type WEP or WPA-PSK/2, enter the security key.

# 2. Wi-Fi network profile support

- Wi-Fi profile support (how to connect to a frequently-used AP or Hidden AP)
  - If the AP does not appear in the search list, you can connect to it by saving it as a profile.
  - Saving the frequently-used AP as a profile makes it easier to

#### Wi-Fi

- enter the Security key when connecting to an AP with that Security type.
- 3) If the AP does not support DHCP, you can connect to the AP using a static IP address.
- **2** Description of each field in the Wi-Fi profile.
  - 1) Network name: SSID (ID)
  - 2) Security type: WEP, WPA-PSK/2 support.
  - 3) Security key: saves the security key.
  - 4) IP/DNS setting: this allows you to set to Automatic or Static depending on whether the AP supports DHCP. For Static, enter the field value of the IP address and DNS server to use with the static IP address when connecting.

- 3 How to save the Wi-Fi profile
  - Select Saved networks from the Options menu, then select New network and enter values into each field.
  - It is possible to select and save the AP search list by selecting Wi-Fi On and then Refresh (Searching AP).
  - After connecting to an AP with this Security type, the profile will be saved automatically.

## 3. How to obtain MAC address

For setting up a connection in some wireless networks with MAC filter you may need to enter the MAC address of your BL40 into the router.

- 1 Touch Wi-Fi from the settings tab, then open the options menu.
- 2 Select My MAC Address and it will be displayed.

## Software Upgrade

#### LG Mobile Phone Software Upgrade Program

For more information on installing and using this program, please visit http://update.lgmobile.com.

This feature allows you to upgrade your software to the latest version quickly and conveniently over the Internet without needing to visit our service centre.

As the mobile phone software upgrade program requires your full attention throughout the upgrade process, please make sure you check all instructions and notes that appear at each step before moving on to the next step. Please note that removing the USB data communication cable or batteries during the upgrade may seriously damage your mobile phone. As the manufacturer takes no responsibility for loss of data during the upgrade process,

you are advised to back up any important information in advance for safekeeping.